# eLab Student Quick Start Guide

Last updated: July 2017

This document will help you get started with eLab. See the full Student User Guide for more information.

### eLab: **[www.labyrinthelab.com](http://labyrinthelab.com)**

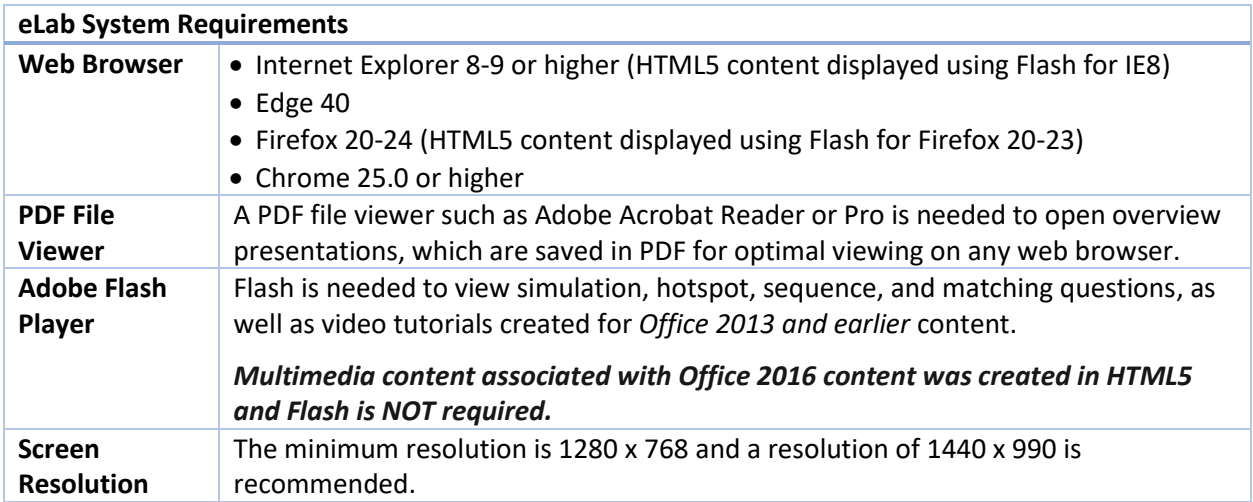

### Registering with eLab

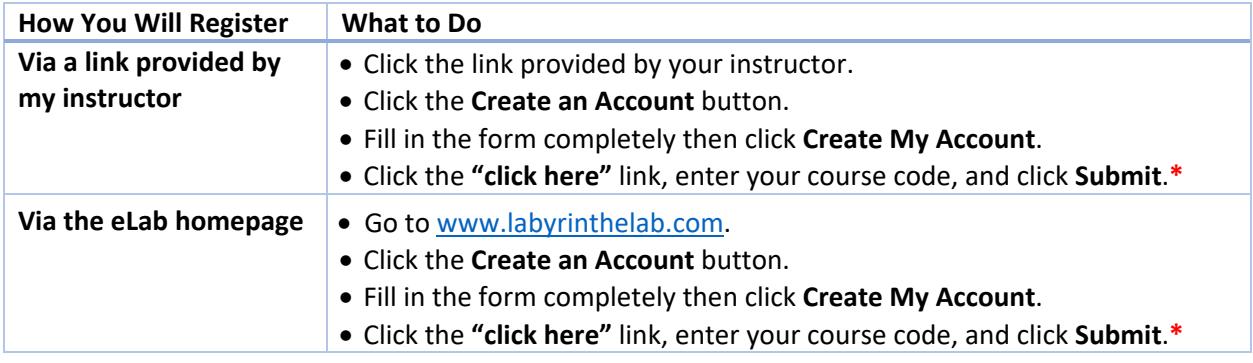

*\*Your instructor will give you the course code. Contact your instructor if you do not have a course code.* 

## Adding a Course

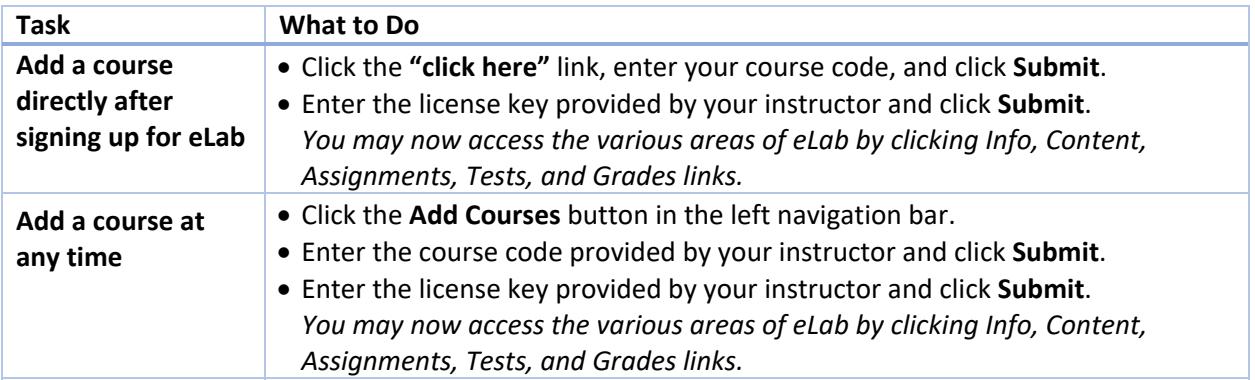

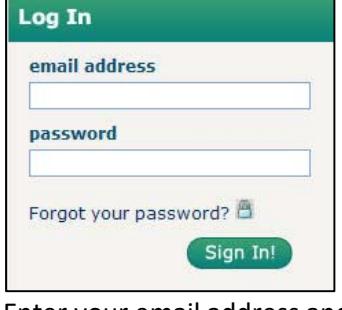

Enter your email address and password, and click **Sign In**.

You will be sent to the My Courses page. Any course(s) for which you are registered will appear in the main content window.

### Logging In My Courses Page

### **Account Management**

**My Courses** My Profile Change Password Settings

#### **Communications**

Alerts & Announcements (0)

### **Course Management**

Add Courses Drop Courses Purchase a License Key

#### Help

System Check Explore eLab FAQ User Guides Contact Tech Support From the My Courses page, you can take many actions, including manage your profile/password, add/drop courses, view alerts/announcements, and more.